**ZENworks Linux Management** マイグレーションガイド

# **Novell**. **ZENworks® 11** サポートパック **2**

2012 年 3 月 20 日

**www.novell.com**

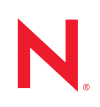

#### 保証と著作権

米国 Novell, Inc. およびノベル株式会社は、本書の内容または本書を使用した結果について、いかなる保 証、表明または約束も行っていません。また、本書の商品性、および特定の目的への適合性について、 いかなる明示的または黙示的な保証も否認し、排除します。また、本書の内容は予告なく変更されるこ とがあります。

米国 Novell, Inc. およびノベル株式会社は、すべてのノベル製ソフトウェアについて、いかなる保証、表 明または約束も行っていません。また、ノベル製ソフトウェアの商品性、および特定の目的への適合性 について、いかなる明示的または黙示的な保証も否認し、排除します。米国 Novell, Inc. およびノベル株 式会社は、ノベル製ソフトウェアの内容を変更する権利を常に留保します。

本契約の下で提供される製品または技術情報はすべて、米国の輸出管理規定およびその他の国の輸出関 連法規の制限を受けます。お客様は、すべての輸出規制を遵守し、製品の輸出、再輸出、または輸入に 必要なすべての許可または等級を取得するものとします。お客様は、現在の米国の輸出除外リストに掲 載されている企業、および米国の輸出管理規定で指定された輸出禁止国またはテロリスト国に本製品を 輸出または再輸出しないものとします。お客様は、取引対象製品を、禁止されている核兵器、ミサイル、 または生物化学兵器を最終目的として使用しないものとします。ノベル製ソフトウェアの輸出に関する 詳細については、[Novell International Trade Services](http://www.novell.com/info/exports/) の Web ページ (http://www.novell.com/info/exports/) を参 照してください。弊社は、お客様が必要な輸出承認を取得しなかったことに対し如何なる責任も負わな いものとします。

Copyright © 2007-2012 Novell, Inc. All rights reserved. 本ドキュメントの一部または全体を無断で複写転載 することは、その形態を問わず禁じます。

Novell, Inc. 1800 South Novell Place Provo, UT 84606 U.S.A. www.novell.com

オンラインマニュアル *:* 本製品とその他の Novell 製品の最新のオンラインマニュアルにアクセスするに は、Novell [マニュアルの](http://www.novell.com/documentation/zenworks11/) Web ページ (http://www.novell.com/documentation/zenworks11/) を参照してく ださい。

#### **Novell** の商標

Novell の商標一覧については、[「商標とサービスの一覧](http://www.novell.com/company/legal/trademarks/tmlist.html) (http://www.novell.com/company/legal/trademarks/ tmlist.html)」を参照してください。

#### サードパーティ資料

サードパーティの商標は、それぞれの所有者に帰属します。

目次

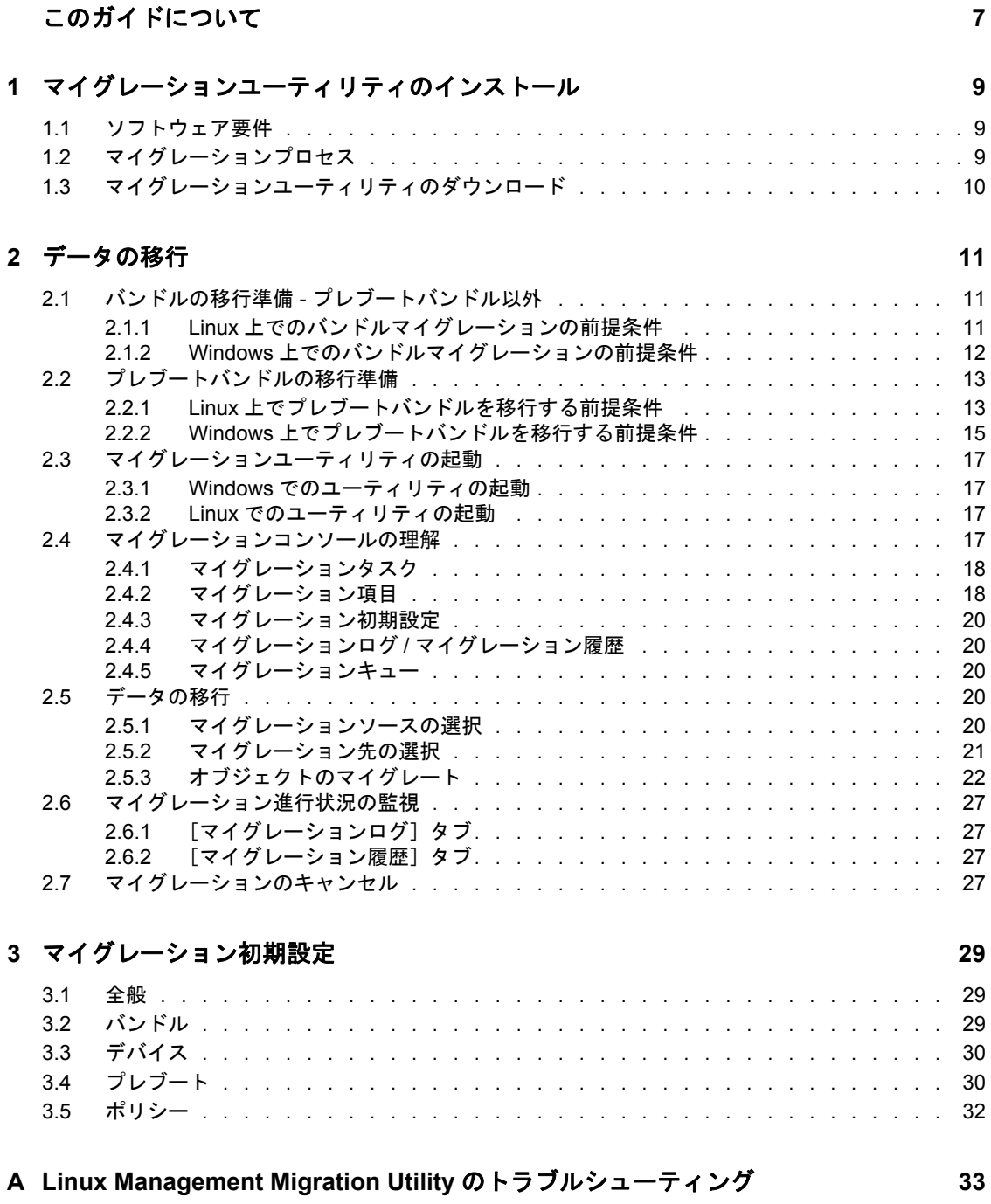

# <span id="page-6-0"></span>このガイドについて

*Novell ZENworks 11 SP2 Linux Management Migration Utility* を使用すると、ZENworks Linux Management から ZENworks 11 SP2 にデータを移行できます。

このガイドは、マイグレーションプロセスの理解に役立つ情報と、プロセスの実行手順を 提供します。

このガイドの情報は、次のように構成されます。

- 9ページの第1[章「マイグレーションユーティリティのインストール」](#page-8-0)
- 11 ページの第2[章「データの移行」](#page-10-0)
- 29 ページの第 3 [章「マイグレーション初期設定」](#page-28-0)

#### 対象読者

このガイドは、ZENworks 管理者を対象としています。

#### フィードバック

本マニュアルおよびこの製品に含まれているその他のマニュアルについて、皆様のご意見 やご要望をお寄せください。オンラインヘルプの各ページの下部にあるユーザコメント機 能を使用してください。

#### その他のマニュアル

ZENworks Linux Management Migration Utility には、製品に関する情報や製品の実装方法に ついて参照できる他のマニュアル (PDF 形式および HTML 形式 ) が用意されています。そ の他のマニュアルについては、[ZENworks 11 SP2](http://www.novell.com/documentation/zenworks11/) マニュアル Web サイト (http:// www.novell.com/documentation/zenworks11/) を参照してください。

# <span id="page-8-0"></span><sup>1</sup> マイグレーションユーティリティの インストール

ZENworks Linux Management Migration Utility は、ZENworks 7.2 Linux Management (IR2 以上 ) から ZENworks 11 SP2 にデータを移行するために使用します。マイグレーションを実際 に実行する前にマイグレーションプロジェクトをパターン化できます。これによって、マ イグレーションプロセスの中断を回避し、エラーを修正できます。

このマイグレーションユーティリティは、次のデータ (ZENworks 7.2 Linux Management with IR2 以上のサーバで定義されている ) を移行するために使用します。

- バンドル
- ◆ ポリシー
- デバイス
- 課題
- 設定

マイグレーションプロセスは、ZENworks Linux Management サーバおよび ZENworks 11 SP2 サーバによって使用されるデータベースから独立しています。

次の各セクションでは、ZENworks Linux Management Migration Utility を使用して ZENworks Linux Management からデータを移行する方法について説明します。

- 9ページのセクション 1.1[「ソフトウェア要件」](#page-8-1)
- 9 ページのセクション 1.2[「マイグレーションプロセス」](#page-8-2)
- 10 ページのセクション 1.3[「マイグレーションユーティリティのダウンロード」](#page-9-0)

# <span id="page-8-1"></span>**1.1** ソフトウェア要件

ZENworks Linux Management Migration Utility は、Java Runtime Environment 1.5 以上と Strawberry Perl 5.10.1.0 がインストールされた Windows デバイスか、または Java Runtime Environment 1.5 以上がインストールされた Linux デバイスで実行できます。

# <span id="page-8-2"></span>**1.2** マイグレーションプロセス

マイグレーションプロセスは、次の手順で構成されます。

- 1. マイグレーションユーティリティをインストールする。詳細については、10 [ページ](#page-9-0) のセクション 1.3[「マイグレーションユーティリティのダウンロード」を](#page-9-0)参照してく ださい。
- 2. マイグレーションの前に、ソースデータベースと宛先データベースの両方をバック アップする。
- 3. マイグレーションソースを選択する。詳細については、20 [ページのセクション](#page-19-5) 2.5.1 [「マイグレーションソースの選択」を](#page-19-5)参照してください。
- 4. マイグレーション先を選択する。詳細については、21 [ページのセクション](#page-20-1) 2.5.2「マ [イグレーション先の選択」を](#page-20-1)参照してください。

1

- 5. 移行するオブジェクトを選択する。詳細については、22 [ページのセクション](#page-21-1) 2.5.3 [「オブジェクトのマイグレート」](#page-21-1)を参照してください。
- 6. マイグレーションを開始する。

<span id="page-9-1"></span>マイグレーションは、移行するデータのサイズよって、完了まで数時間かかる場合 があります。詳細については、22 ページのセクション 2.5.3[「オブジェクトのマイグ](#page-21-1) [レート」を](#page-21-1)参照してください。

## <span id="page-9-0"></span>**1.3** マイグレーションユーティリティのダウンロー ド

**1** Web ブラウザを使用して、ZENworks Linux Management Migration Utility を、次の場所 の 1 つから一時的に適当な場所にダウンロードします。

**ZENworks** ダウンロードページ **:** http://zenworks\_primary\_server\_id/zenworks-setup/?pageId=tools に移動し、zlmmigration.zip をクリックします。このユーティリティをダウンロードで きる Novell ダウンロードサイトのページに自動的にリダイレクトされます。

**Novell** ダウンロードサイト **:** http://download.novell.com/ に移動し、ZENworks Linux Management Migration Utility を検索してダウンロードします。

**2** コンテンツを解凍してい一時フォルダに入れます。

run-migration.bat ファイルと run-migration.sh ファイルは、このフォルダ内で使用できま す。

**3** 11 ページの第 2 [章「データの移行」](#page-10-0)に進みます。

# <span id="page-10-0"></span>データの移行

この章では、データを移行するための手順を詳しく説明します。

- ◆ 11 ページのセクション 2.1「バンドルの移行準備 [プレブートバンドル以外」](#page-10-1)
- ◆ 13 ページのセクション 2.2[「プレブートバンドルの移行準備」](#page-12-0)
- ◆ 17 ページのセクション 2.3[「マイグレーションユーティリティの起動」](#page-16-0)
- ◆ 17 ページのセクション 2.4[「マイグレーションコンソールの理解」](#page-16-3)
- 20 [ページのセクション](#page-19-3) 2.5「データの移行」
- 27 ページのセクション 2.6[「マイグレーション進行状況の監視」](#page-26-0)
- 27 ページのセクション 2.7[「マイグレーションのキャンセル」](#page-26-3)

# <span id="page-10-1"></span>**2.1** バンドルの移行準備 **-** プレブートバンドル以外

次の各セクションは、プレブートバンドル以外のバンドルオブジェクトを移行する場合の み参照してください。プレブートバンドルを移行する場合は、13 [ページのセクション](#page-12-0) 2.2 [「プレブートバンドルの移行準備」を](#page-12-0)参照してください。バンドルオブジェクトを移行し ない場合は、17 ページのセクション 2.3[「マイグレーションユーティリティの起動」](#page-16-0)まで スキップします。

- ◆ 11 ページのセクション 2.1.1「Linux [上でのバンドルマイグレーションの前提条件」](#page-10-2)
- <span id="page-10-3"></span>12 ページのセクション 2.1.2「Windows [上でのバンドルマイグレーションの前提条件」](#page-11-0)

### <span id="page-10-2"></span>**2.1.1 Linux** 上でのバンドルマイグレーションの前提条件

Linux デバイスにインストールされた ZENworks Linux Management Migration Utility を使用 して、プレブートバンドル以外の ZENworks Linux Management バンドルを ZENworks 11 SP2 に移行する場合は、次の操作を実行してから、バンドルを移行する必要があります。

- **1** ソースデータベースとあて先データベースの両方をバックアップします。
- **2** ZENworks Linux Management サーバにあるパッケージリポジトリのディレクトリにア クセスします。
	- **2a** 次の行を付加して /etc/exports ファイルを編集することにより、ZENworks Linux Management サーバ上のパッケージリポジトリディレクトリで NFS 共有を実行し ます。

/var/opt/novell/zenworks/pkg-repo \*(ro,sync)

- **2b** /etc/exports ファイルを保存します。
- **2c** /etc/init.d/nfsserver start コマンドを使用して、NFS サーバを起動します。
- **2d** showmount -e *zlm\_server\_id* コマンドを使用して、パッケージリポジトリのディレク トリが共有されているかどうか検証します。
- <span id="page-10-4"></span>**3** ユーティリティがインストールされているデバイスで、e mkdir -p コマンドを使用して pkg-repo ディレクトリを作成します。

パッケージリポジトリディレクトリをマウントするデフォルトの場所は、/mnt/zlm で す。

ただし、別の場所を指定してパッケージリポジトリディレクトリをマウントするこ ともできます。この場所は、必ずアーカイブしてください。[マイグレーション初期 設定]ページにあるバンドル設定「マウントされた ZLM パッケージリポジトリパス] の値として、この場所を指定する必要があるからです

たとえば、デフォルトの場所 /mnt/zlm の下にパッケージリポジトリのディレクトリを 作成するには、次のコマンドを使用します。

mkdir -p /mnt/zlm/pkg-repo

**4** 次のコマンドを使用して、共有される pkg-repo ディレクトリを、デバイス上で作成し たディレクトリにマウントします。

mount *zlm\_server\_ip\_address:*/var/opt/novell/zenworks/pkg-repo /mnt/zlm/pkg-repo/

### <span id="page-11-0"></span>**2.1.2 Windows** 上でのバンドルマイグレーションの前提条件

Windows デバイスにインストールされた ZENworks Linux Management Migration Utility を 使用して、プレブートバンドル以外の ZENworks Linux Management バンドルを ZENworks 11 SP2 に移行する場合は、次の操作を実行してから、バンドルを移行する必要がありま す。

- **1** ZENworks Linux Management サーバにあるパッケージリポジトリのディレクトリにア クセスします。
- **2** ZENworks Linux Management サーバにあるパッケージリポジトリのディレクトリで Samba 共有を実行します。
	- **2a** /etc/samba/smb.conf ファイルを編集し、次の情報を付加します。

```
[pkg-repo]
comment = All users 
path = /var/opt/novell/zenworks/pkg-repo/ 
read only = No 
create mask = 0775directory mask = 0775
```
- **2b** smbpasswd -a test コマンドを実行して、パスワードを指定します。
- **2c** /etc/init.d/smb start コマンドを使用して、Samba サービスを開始します。
- **3** ユーティリティがインストールされたデバイスで、「マイコンピュータ] > [ツール] > [ネットワークドライブのマッピング]の順にクリックします。
- **4** ZENworks Linux Management サーバの詳細情報とパッケージリポジトリのパスを指定 します。

例 : \\*ZLM\_Server\_IP\_address*\pkg-repo

## <span id="page-12-0"></span>**2.2** プレブートバンドルの移行準備

次の各セクションは、プレブートバンドルオブジェクトを移行する場合のみ参照してくだ さい。

- ◆ 13 ページのセクション 2.2.1 「Linux [上でプレブートバンドルを移行する前提条件」](#page-12-1)
- 15 ページのセクション 2.2.2「Windows [上でプレブートバンドルを移行する前提条件」](#page-14-0)

バンドルオブジェクトを移行しない場合は、17 [ページのセクション](#page-16-0) 2.3「マイグレーショ [ンユーティリティの起動」ま](#page-16-0)でスキップします。

### <span id="page-12-1"></span>**2.2.1 Linux** 上でプレブートバンドルを移行する前提条件

Linux デバイスにインストールされた ZENworks Linux Management Migration Utility を使用 して、ZENworks Linux Management プレブートバンドルを ZENworks 11 SP2 に移行する場 合は、次のタスクを実行してから、バンドルを移行する必要があります。

**1** ソースデータベースとあて先データベースの両方をバックアップします。

オブジェクトは、一回だけ移行できます。

- <span id="page-12-2"></span>**2** ( 条件付き )ZENworks イメージ、マルチキャストイメージセット、または DellDTK Configuration バンドルを移行する場合は、次のタスクを実行します。
	- **2a** ZENworks Linux Management Migration Utility をインストールし、実行しているデ バイスに、ZENworks Linux Management イメージリポジトリをマウントします。
		- **2a1** ZENworks Linux Management サーバにあるイメージリポジトリディレクトリ にアクセスします。
		- **2a2** 次の行を付加して /etc/exports ファイルを編集することにより、イメージリポ ジトリディレクトリで NFS 共有を実行します。

/*zlm\_image\_repo\_path* \*(ro,sync)

- **2a3** /etc/exports ファイルを保存します。
- **2a4** /etc/init.d/nfsserver start コマンドを使用して、NFS サーバを起動します。
- **2a5** showmount -e *zlm\_server\_id* コマンドを使用して、イメージリポジトリディレク トリが共有されているかどうか検証します。
- **2a6** ユーティリティがインストールされているデバイスで、次のコマンドを使 用して zlm\_image\_repo ディレクトリを作成します。

mkdir -p */complete\_path\_of\_the\_new\_directory\_to\_be\_created/ new\_directory\_name\_to\_be\_created*

イメージリポジトリディレクトリをマウントする場所は、デフォルトでは/ mnt/zlm\_images です。ただし、別の場所を指定してパッケージリポジトリディ レクトリをマウントすることもできます。この場所は、必ずアーカイブし てください。ZENworks Linux Management Migration Utility の[プレブート] ページにあるバンドル初期設定[マウントされた *ZLM* イメージリポジトリ パス]の値として指定する必要があります。

デフォルトの場所/mnt/zlm\_images にディレクトリ zlm\_image\_repo を作成するに は、次のコマンドを使用します。

mkdir -p /mnt/zlm\_images/zlm\_image\_repo

**2a7** 次のコマンドを使用して、デバイス上に作成したディレクトリに共有ディ レクトリ zlm\_image\_repo をマウントします。

mount *zlm* server *ip* address:/zlm\_image\_repo\_path/ /mnt/zlm\_images/zlm\_image\_repo

- <span id="page-13-0"></span>**2b** ZENworks Linux Management Migration Utility をインストールし、実行しているデ バイスに、ZENworks Configuration Management イメージリポジトリをマウントし ます。
	- **2b1** ZENworks Configuration Management サーバ上のイメージリポジトリディレク トリにアクセスします。
	- **2b2** 次の行を /etc/exports に追加して NFS 共有を実行することにより、ZENworks Configuration Management の content-repo ディレクトリを共有します。

/var/opt/novell/zenworks/content-repo/ \*(ro.sync)

この場所は、必ずアーカイブしてください。ZENworks Linux Management Migration Utility の [プレブート] ページにあるバンドル初期設定 [マウン トされた *ZCM* イメージリポジトリパス]の値として指定する必要がありま す。

- <span id="page-13-1"></span>**3** ( 条件付き )AutoYaST、Kickstart、または DellDTK Configuration バンドルを移行する 場合は、次のタスクを実行します。
	- **3a** ZENworks Linux Management Migration Utility をインストールし、実行しているデ バイスに、ZENworks Linux Management TFTP ディレクトリをマウントします。
		- **3a1** ZENworks Linux Management サーバ上の ZENworks Linux Management TFTP ディレクトリにアクセスします。
		- **3a2** 次の行を付加して /etc/exports ファイルを編集することにより、TFTP ディレ クトリで NFS 共有を実行します。

/srv/tftp \*(ro,sync)

- **3a3** /etc/exports ファイルを保存します。
- **3a4** /etc/init.d/nfsserver start コマンドを使用して、NFS サーバを起動します。
- **3a5** showmount -e *zlm\_server\_ip* コマンドを使用して、TFTP ディレクトリが共有され ているかどうか検証します。
- **3a6** ユーティリティがインストールされているデバイスで、次のコマンドを使 用して zlm\_tftp\_repo ディレクトリを作成します。

mkdir -p */complete\_path\_of\_the\_new\_directory\_to\_be\_created/ new\_directory\_name\_to\_be\_created*

TFTP ディレクトリをマウントする場所は、デフォルトでは /mnt/zlm\_tftp で す。ただし、TFTP ディレクトリをマウントする別の場所を指定することも できます。この場所は、必ずアーカイブしてください。ZENworks Linux Management Migration Utility の「プレブート]ページにあるバンドル初期設 定[マウントされた *ZLM TFTP* フォルダ]の値として指定する必要があり ます。

デフォルトの場所 /mnt/zlm\_tftp にディレクトリ zlm\_tftp\_repo を作成するには、 次のコマンドを使用します。

mkdir -p /mnt/zlm\_tftp/zlm\_tftp\_repo

**3a7** 次のコマンドを使用して、デバイス上に作成したディレクトリに共有ディ レクトリ zlm\_tftp\_repo をマウントします。

mount *zlm\_server\_ip\_address:*/srv/tftp/ /mnt/zlm\_tftp

- <span id="page-14-2"></span>**3b** ZENworks Linux Management Migration Utility をインストールし、実行しているデ バイスに、ZENworks Configuration Management TFTP ディレクトリをマウントし ます。
	- **3b1** ZENworks Configuration Management サーバ上の TFTP ディレクトリにアクセ スします。

**3b2** 次の行を /etc/exports に追加して NFS 共有を実行することによって、 ZENworks Configuration Management の TFTP ディレクトリを共有します。

/srv/tftp/ \*(ro.sync)

この場所は、必ずアーカイブしてください。ZENworks Linux Management Migration Utility の「プレブート]ページにあるバンドル初期設定「マウン トされた *ZCM TFTP* フォルダ]の値として指定する必要があります。

### <span id="page-14-0"></span>**2.2.2 Windows** 上でプレブートバンドルを移行する前提条件

Windows デバイスにインストールされた ZENworks Linux Management Migration Utility を 使用して、ZENworks Linux Management プレブートバンドルを ZENworks 11 SP2 に移行す る場合は、次のタスクを実行してから、バンドルを移行する必要があります。

- **1** ソースデータベースとあて先データベースの両方をバックアップします。 オブジェクトは、一回だけ移行できます。
- <span id="page-14-1"></span>**2** ( 条件付き )ZENworks イメージ、マルチキャストイメージセット、または DellDTK Configuration バンドルを移行する場合は、次のタスクを実行します。
	- **2a** ZENworks Linux Management Migration Utility をインストールし、実行しているデ バイスに、ZENworks Linux Management イメージリポジトリをマウントします。
		- **2a1** ZENworks Linux Management サーバにあるイメージリポジトリディレクトリ にアクセスします。
		- **2a2** ZENworks Linux Management サーバにあるパッケージリポジトリのディレク トリで Samba 共有を実行します。

**2a2a** /etc/samba/smb.conf ファイルを編集し、次の情報を付加します。

```
[zlm-images]
comment = All users
path = /z1m image repo path
read only = No
create mask = 0775directory mask = 0775
```
**2a2b** smbpasswd -a test コマンドを実行して、パスワードを指定します。

**2a2c** /etc/init.d/smb start コマンドを使用して、Samba サービスを開始します。

- **2a3** ユーティリティがインストールされたデバイスで、[マイコンピュータ]> [ツール]>[ネットワークドライブのマッピング]の順にクリックします。
- **2a4** ZENworks Linux Management サーバの詳細情報とパッケージリポジトリのパ スを指定します。

例 : \\*ZLM\_Server\_IP\_address*\zlm-images

この場所は、必ずアーカイブしてください。ZENworks Linux Management Migration Utility の [プレブート] ページにあるバンドル初期設定 [マウン トされた *ZLM* イメージリポジトリパス]の値として指定する必要がありま す。

- **2b** ZENworks Linux Management Migration Utility をインストールし、実行しているデ バイスに、ZENworks Configuration Management イメージリポジトリをマウントし ます。
	- **2b1** ZENworks Configuration Management サーバ上のイメージリポジトリディレク トリにアクセスします。
	- **2b2** ZENworks Configuration Management の

%ZENWORKS\_HOME%zenworks\work\content-repo\ ディレクトリを共有します。

この場所は、必ずアーカイブしてください。ZENworks Linux Management Migration Utility の「プレブート]ページにあるバンドル初期設定[マウン トされた *ZCM* イメージリポジトリパス]の値として指定する必要がありま す。

- <span id="page-15-0"></span>**3** ( 条件付き )AutoYaST、Kickstart、または DellDTK Configuration バンドルを移行する 場合は、次のタスクを実行します。
	- **3a** ZENworks Linux Management Migration Utility をインストールし、実行しているデ バイスに、ZENworks Linux Management TFTP ディレクトリをマウントします。
		- **3a1** ZENworks Linux Management サーバ上の ZENworks Linux Management TFTP ディレクトリにアクセスします。
		- **3a2** ZENworks Linux Management サーバにある TFTP ディレクトリで Samba 共有 を実行します。

**3a2a** /etc/samba/smb.conf ファイルを編集し、次の情報を付加します。

[zlm-tftp] comment = All users  $path = /srv/tftp$ read only = No create mask = 0775 directory mask = 0775

- **3a2b** smbpasswd -a test コマンドを実行して、パスワードを指定します。
- **3a2c** /etc/init.d/smb start コマンドを使用して、Samba サービスを開始します。
- **3a3** ユーティリティがインストールされたデバイスで、[マイコンピュータ]> [ツール]>[ネットワークドライブのマッピング]の順にクリックします。
- **3a4** ZENworks Linux Management サーバの詳細情報とパッケージリポジトリのパ スを指定します。

例 : \\*ZLM\_Server\_IP\_address*\zlm-tftp

この場所は、必ずアーカイブしてください。ZENworks Linux Management Migration Utility の [プレブート] ページにあるバンドル初期設定 [マウン トされた *ZLM TFTP* フォルダ]の値として指定する必要があります。

- <span id="page-15-1"></span>**3b** ZENworks Linux Management Migration Utility をインストールし、実行しているデ バイスに、ZENworks Configuration Management TFTP ディレクトリをマウントし ます。
	- **3b1** ZENworks Configuration Management サーバ上の TFTP ディレクトリにアクセ スします。

**3b2** ZENworks Configuration Management の %ZENWORKS HOME%\zenworks\share\tftp\ ディレクトリを共有します。

この場所は、必ずアーカイブしてください。ZENworks Linux Management Migration Utility の「プレブート]ページにあるバンドル初期設定「マウン トされた *ZCM TFTP* フォルダ]の値として指定する必要があります。

# <span id="page-16-0"></span>**2.3** マイグレーションユーティリティの起動

中国または日本のロケールでマイグレーションユーティリティを開始する場合は、ユー ティリティの起動前に、任意の ZENworks 11 SP2 管理対象デバイスから /opt/novell/zenworks/ share/zmd/java/lib/fonts/fallback ディレクトリを、Java パスの下にある lib/fonts ディレクトリにコ ピーする必要があります。

次のセクションを確認してから、マイグレーションユーティリティを開始してください。

- 17 ページのセクション 2.3.1「Windows [でのユーティリティの起動」](#page-16-1)
- 17 ページのセクション 2.3.2「Linux [でのユーティリティの起動」](#page-16-2)

#### <span id="page-16-1"></span>**2.3.1 Windows** でのユーティリティの起動

**1** run-migration.bat ファイルをダブルクリックします。このファイルは、ユーティリティ をダウンロードしたフォルダにあります。 詳細については、10 ページのセクション 1.3[「マイグレーションユーティリティのダ](#page-9-1) [ウンロード」を](#page-9-1)参照してください。

注 **:** ユーティリティが実行されない場合は、ユーティリティをダウンロードしたフォルダ から .migration.pid ファイルを削除してから、ユーティリティを起動します。

#### <span id="page-16-2"></span>**2.3.2 Linux** でのユーティリティの起動

- **1** マイグレーションユーティリティをインストールしたディレクトリに移動します。
- **2** chmod +x run-migration.sh コマンドを実行して、マイグレーションユーティリティに実行 許可を与えます。
- **3** コマンド sh ./run-migration.sh を実行します。このファイルは、ユーティリティをダウン ロードしたフォルダにあります。 詳細については、10 ページのセクション 1.3[「マイグレーションユーティリティのダ](#page-9-1) [ウンロード」を](#page-9-1)参照してください。

# <span id="page-16-3"></span>**2.4** マイグレーションコンソールの理解

次の[ZENworks Linux Management Migration Utility]ページは、標準ビューを表していま す。

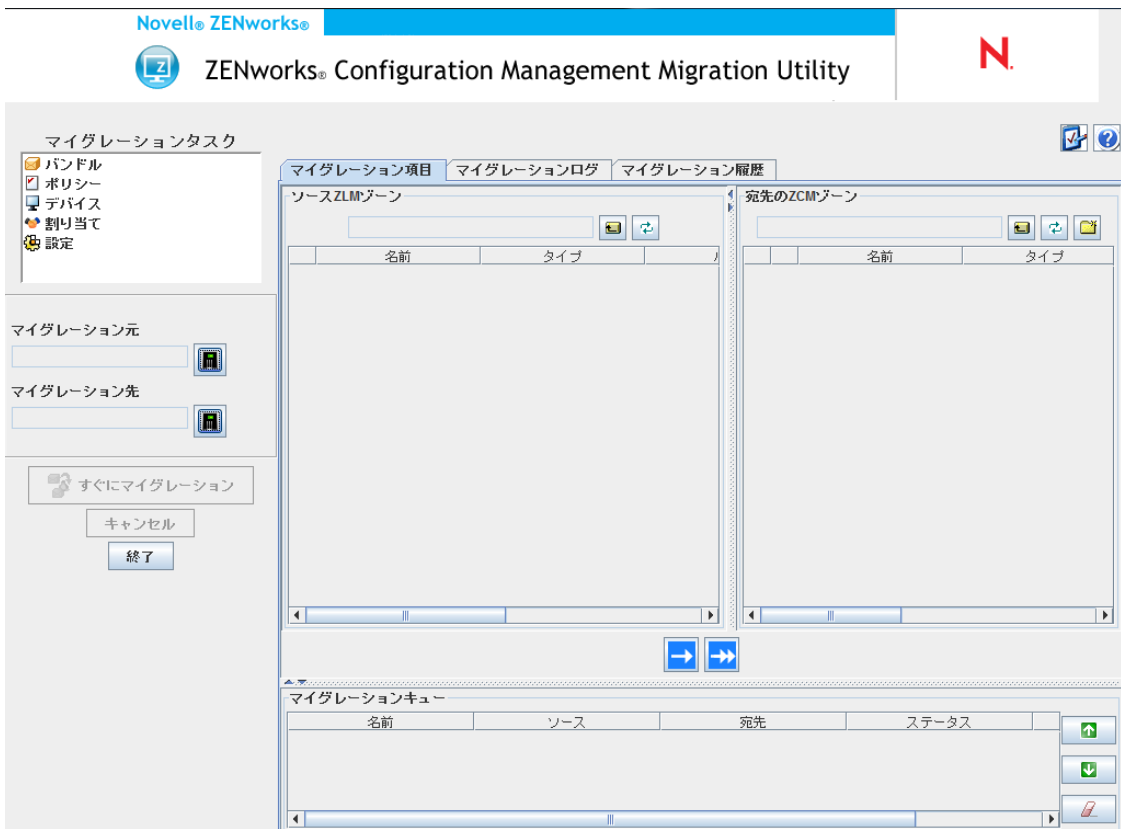

- 18 ページのセクション 2.4.1[「マイグレーションタスク」](#page-17-0)
- 18 ページのセクション 2.4.2[「マイグレーション項目」](#page-17-1)
- ◆ 20 ページのセクション 2.4.3[「マイグレーション初期設定」](#page-19-0)
- ◆ 20 ページのセクション 2.4.4[「マイグレーションログ](#page-19-1) / マイグレーション履歴」
- 20 ページのセクション 2.4.5[「マイグレーションキュー」](#page-19-2)

### <span id="page-17-0"></span>**2.4.1** マイグレーションタスク

移行できるデータにはいくつかのタイプがあります。すべてのタイプを 1 つセッションで 移行するか、複数のセッションで移行するか選択できます。

[マイグレーションタスク]フィールドに表示されるオプションは、[マイグレーション項 目]タブに表示される内容を決定するフィルタです。

### <span id="page-17-1"></span>**2.4.2** マイグレーション項目

マイグレーションコンソールの[マイグレーション項目]タブには、[ソース ZLM ゾー ン] パネルと [宛先の ZCM ゾーン] パネルが表示されます。

マイグレーションタスクを選択すると、「マイグレーション項目」タブの2つのパネル ( [ソース ZLM ゾーン] と [宛先の ZCM ゾーン]) でフィールド (およびそのデータ)が 適宜変更されます。たとえば、[バンドル]を選択すると、バンドルに適用できるパス、 フィールド、データのみが両方のパネルに表示されます。[ソース ZLM ゾーン]パネル

には、バンドルツリーに存在するオブジェクトが表示されます。[宛先の ZCM ゾーン] パネルには、現在、ZENworks データベースに存在するオブジェクトが表示されます。こ のゾーンは、ZENworks コントロールセンターで表示できます。

- ◆ 19 ページの 「ソース ZLM [ゾーンの理解」](#page-18-0)
- 19 ページの 「あて先 ZCM [ゾーンの理解」](#page-18-1)

#### <span id="page-18-0"></span>ソース **ZLM** ゾーンの理解

[ソース ZLM ゾーン]パネルには、選択したタスクのすべてのオブジェクトが表示され ます。たとえば、マイグレーションタスクとして[バンドル]を選択した場合は、バンド ルオブジェクトだけが表示されます。

[ソース *ZLM* ゾーン]フィールドには、選択したオブジェクトの完全なパスが表示されま す。

[ソース ZLM ゾーン]パネルには次のアイコンも表示され、マイグレーションに関する データの表示に利用できます。

Ċ **1** 階層上に移動 **:** 現在のコンテキストから 1 階層上へフォーカスを移動します。

¢. 更新 **:** ビューを更新します。たとえば、まず[バンドル]をクリックすると、マイグ レーションタスクの現在の状態が表示されます。その後、バンドルに変更が行われた場 合は、[更新]をクリックすると、それらの変更をマイグレーションユーティリティ内 にキャプチャできます。

#### <span id="page-18-1"></span>あて先 **ZCM** ゾーンの理解

「宛先の ZCM ゾーン]パネルでは、移行する項目は斜体で表示され、もともと ZENworks コントロールセンターで作成された項目には、オブジェクトの横にロックが付きます。こ れらのオブジェクトは、ZENworks コントロールセンターからのみ削除可能で、マイグ レーションユーティリティでは削除できません。また、「宛先の ZCM ゾーン 7パネルか らは移行した項目も削除できます。その場合、その項目は ZENworks データベースから削 除されるため、ZENworks コントロールセンターでは表示されなくなります。

[あて先ZCM ゾーン]フィールドには、管理ゾーン内の移行されたオブジェクトの、選 択されたあて先の完全なパスが表示されます。デフォルトの場所が表示されます。

「宛先の ZCM ゾーン]パネルには、次のアイコンも表示され、マイグレーションの変更 やデータの表示に利用できます。

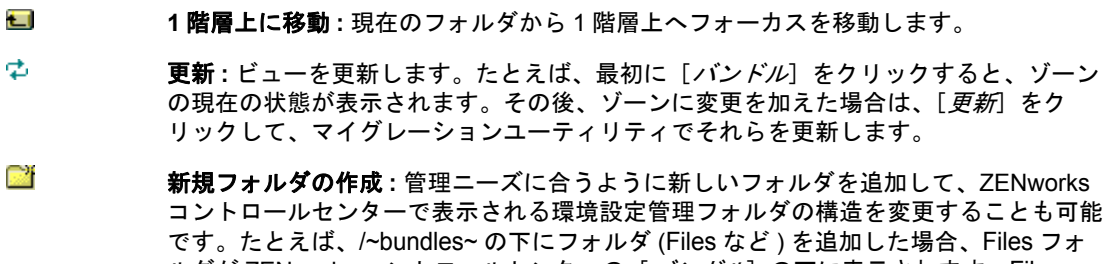

ルダが ZENworks コントロールセンターの [バンドル]の下に表示されます。Files フォルダには、このフォルダにコピーしたオブジェクト用に作成されたすべてのバンド ルが格納されます。

選択した項目を削除する **:** リストと ZENworks Configuration Management サーバから、 選択したオブジェクトを削除します。横にロックの付いたオブジェクトは、もともと ZENworks コントロールセンターで作成されたオブジェクトであり、マイグレーション ユーティリティを使用して削除することはできません。移行されたオブジェクトを選択 する場合は、「選択した項目を削除する」アイコンをクリックしてその項目を ZENworks データベースから削除します。削除した項目は、ZENworks コントロールセ ンターでは表示できなくなります。

### <span id="page-19-0"></span>**2.4.3** マイグレーション初期設定

 $\mathbf x$ 

アイコンを使用すると、[マイグレーション初期設定]ダイアログボックスが表示さ れ、マイグレーションの設定を指定できます。使用可能な特定の設定については、[29](#page-28-0) ページの第 3 [章「マイグレーション初期設定」](#page-28-0)を参照してください。

### <span id="page-19-1"></span>**2.4.4** マイグレーションログ **/** マイグレーション履歴

[マイグレーションログ]タブと[マイグレーション履歴]タブでは、マイグレーション の進行状況を監視できます。これらのタブの詳細については、27 [ページのセクション](#page-26-0) 2.6 [「マイグレーション進行状況の監視」](#page-26-0)を参照してください。

### <span id="page-19-2"></span>**2.4.5** マイグレーションキュー

このパネルは、コンソールウィンドウの下部にあり、マイグレーション用に選択されたオ ブジェクトを表示します。

[マイグレーションキュー]パネルでは、次のアイコンでマイグレーションを変更するこ ともできます。

 $\blacktriangleright$ 選択したオブジェクトをキュー内で 1 ライン上へ移動します。  $\downarrow$ 選択したオブジェクトをキュー内で 1 ライン下へ移動します。

 $\mathbb{Z}$ 選択したオブジェクトをキューから削除します。オブジェクトが移行されていない場 合、オブジェクトは、[宛先の ZCM ゾーン]パネルからも削除されます。

# <span id="page-19-3"></span>**2.5** データの移行

次のタスクを一覧の順序で実行して、データを移行します。

- ◆ 20 ページのセクション 2.5.1[「マイグレーションソースの選択」](#page-19-4)
- 21 ページのセクション 2.5.2[「マイグレーション先の選択」](#page-20-0)
- <span id="page-19-5"></span>22 ページのセクション 2.5.3[「オブジェクトのマイグレート」](#page-21-0)

### <span id="page-19-4"></span>**2.5.1** マイグレーションソースの選択

ZENworks Linux Management サーバをマイグレーション元とします。サーバにログインす るには :

**1** マイグレーションユーティリティを起動する。

ユーティリティの起動方法の詳細については、17 [ページのセクション](#page-16-0) 2.3「マイグ [レーションユーティリティの起動」を](#page-16-0)参照してください。

- **2** マイグレーションコンソールで、[マイグレーション元]フィールドの横にあるボタ ンをクリックします。
- **3** 次のフィールドに入力します。

ゾーン **:** 管理ゾーンを指定します。これがマイグレーションコンソールを使用して このゾーンにログインした初回である場合は、なにも表示されません。その後、こ のダイアログボックスを使用してログインしたゾーンは、ドロップダウンリストに 表示されます。

サーバ **(DNS** 名または **IP** アドレス **):** DNS 名または IP アドレスを指定します。この フィールドは、管理ゾーンを[ゾーン]フィールドで選択する場合には、自動的に 入力されます。

ユーザ名 **:** ゾーンのユーザ名を指定します。マイグレーションコンソールを使用して このゾーンに始めてログインした場合は、何も表示されません。最初でない場合は、 最後に使用したユーザ名が表示されます。「ゾーン]フィールドで管理ゾーンを選択 する場合は、このフィールドには、そのゾーンで最後に使用したユーザ名が自動的 に入力されます。

パスワード **:** パスワードを指定します。サーバの認証を受けるたびにパスワードの入 力が必要です。

**Web** サービスポート **:** Web サービスポートを指定します。デフォルトポート 443 が 自動的に表示されます。

- **4** 接続するには、[*OK*]をクリックします。
- <span id="page-20-1"></span>**5** 21 ページのセクション 2.5.2[「マイグレーション先の選択」](#page-20-0)に進みます。

#### <span id="page-20-0"></span>**2.5.2** マイグレーション先の選択

マイグレーション先は ZENworks 11 SP2 サーバです。インストール先サーバにログインす るには :

- **1** マイグレーション元を選択していることを確認します。詳細については、20 [ページ](#page-19-4) のセクション 2.5.1[「マイグレーションソースの選択」を](#page-19-4)参照してください。
- **2** マイグレーションコンソールで、[マイグレーション先]フィールドの横にあるボタ ンをクリックします。
- **3** 次のフィールドに入力します。

ゾーン **:** 管理ゾーンを指定します。これがマイグレーションコンソールを使用して このゾーンにログインした初回である場合は、なにも表示されません。その後、こ のダイアログボックスを使用してログインしたゾーンは、ドロップダウンリストに 表示されます。

サーバ **(DNS** 名または **IP** アドレス **):** DNS 名または IP アドレスを指定します。この フィールドは、管理ゾーンを[ゾーン]フィールドで選択する場合には、自動的に 入力されます。

ユーザ名 **:** ゾーンのユーザ名を指定します。マイグレーションコンソールを使用して このゾーンに始めてログインした場合は、何も表示されません。最初でない場合は、 最後に使用したユーザ名が表示されます。[ゾーン]フィールドで管理ゾーンを選択 する場合は、このフィールドには、そのゾーンで最後に使用したユーザ名が自動的 に入力されます。

パスワード **:** パスワードを指定します。サーバの認証を受けるたびにパスワードの入 力が必要です。

**Web** サービスポート **:** Web サービスポートを指定します。デフォルトポート 443 が 自動的に表示されます。

ファイルアップロード用 **HTTP** ポート **:** HTTP ポートを指定します。デフォルトポー ト 80 が自動的に表示されます。このフィールドは、管理ゾーンを [ゾーン]フィー ルドで選択する場合には、自動的に入力されます。

- **4**[*OK*]をクリックします。 「マイグレーション項目」タブに、移行できるオブジェクトグループが表示されま す。
- <span id="page-21-1"></span>**5** 22 ページのセクション 2.5.3[「オブジェクトのマイグレート」に](#page-21-0)進みます。

### <span id="page-21-0"></span>**2.5.3** オブジェクトのマイグレート

次のトピックでは、各グループのマイグレーションオブジェクトに関する情報を提供しま す。異なるタイプのオブジェクトを移行する手順は別々に示されますが、一度に移行する オブジェクトのタイプを 1 つに限定する必要はありません。

- 22 ページの[「バンドルの移行」](#page-21-2)
- 23 ページの [「ポリシーのマイグレート」](#page-22-0)
- 24 ページの[「デバイスの移行」](#page-23-0)
- ◆ 25 ページの[「割り当ての移行」](#page-24-0)
- ◆ 26 ページの [「設定の移行」](#page-25-0)

#### <span id="page-21-2"></span>バンドルの移行

ZENworks 11 SP2 サーバには、展開したバンドルバージョンだけを移行できます。

Linux 依存バンドルとしてカタログを移行する場合は、カタログ内の各バンドルが新しい Linux 依存バンドルとして移行されます。カタログと同名のバンドルグループが作成され ます。ZENworks 11 SP2 では、このバンドルグループをカタログの代わりに使用する必要 があります。

- **1** バンドルの移行を成功させるために、11 [ページのセクション](#page-10-1) 2.1「バンドルの移行準 備 - [プレブートバンドル以外」](#page-10-1)に記載されている前提条件を完了していることを確認 してください。
- **2 la**をクリックして、「マイグレーション初期設定]ダイアログボックスにアクセス し、変更したい設定を変更し、[*OK*]をクリックしてマイグレーションコンソールに 戻ります。 特定の設定の詳細については、29 ページの第 3 [章「マイグレーション初期設定」を](#page-28-0) 参照してください。
- **3** [マイグレーションタスク] グループで、[バンドル]をクリックします。オブジェク トのリストが「ソース ZLM ゾーン]パネルに表示されます。
- 4 [ソース ZLM ゾーン] パネルで、フォルダをナビゲートして、移行するバンドルオ ブジェクトを見つけます。
- **5** マイグレーションキューに追加するバンドルオブジェクトを選択します。
	- ◆ すべてのオブジェクトをマイグレーションキューに移動するには、[#] をク リックします。
	- ◆ 1つのオブジェクトをマイグレーションキューに移動するには、オブジェクトを 選択してから、[■]をクリックします。

<Ctrl> キーまたは <Shift> キーを使用して、複数のオブジェクトを選択することもで きます。

「マイグレーションキュー]パネルに、マイグレーション用に選択したオブジェクト が表示されます。オブジェクトをあて先に移動すると、オブジェクト内のすべての サブフォルダもあて先フォルダに移動されます。

[宛先の ZCM ゾーン]パネルでは、これから移行するオブジェクトを斜体で表示し ます。移行後は、これらのオブジェクトは標準フォントで表示されます。

- **6** ( オプション ) オブジェクトをマイグレーションキューから削除するには、オブジェ クトを選択してから、「2]をクリックします。
- **7**[今すぐ移行]をクリックして、選択したバンドルを移行します。マイグレーション にかかる時間は、バンドルのサイズによって異なります。

[マイグレーションキュー]パネルの [ステップ]列には、オブジェクトのマイグ レーションステータスが表示されます。

8 (オプション)プロセスを停止するには、[キャンセル]をクリックします。

バンドルのマイグレーションが進行中に[キャンセル]をクリックした場合、その オブジェクトのマイグレーションはキャンセルされません。ただし、後続オブジェ クトのマイグレーションはキャンセルされます。進行中のマイグレーションをキャ ンセルすると、あて先サーバが不安定になり、ダングリングデータとダングリング オブジェクトが発生する可能性があります。

イメージバンドルフラグ設定が設定されている ZENworks 7. イメージバンドルフラグ設定 が設定されている *x*Linux Management プレブートバンドルの場合は、それらの設定も ZENworks 11 SP2 に移行されます。

注 **:** プレブートバンドルのマイグレーションは失敗しましたが、あて先の場所にバンドル オブジェクトが作成された場合、バンドルを再移行する前に、そのオブジェクトを手動で 削除する必要があります。

#### <span id="page-22-0"></span>ポリシーのマイグレート

リモート実行ポリシーとテキストファイルポリシーだけを移行できます。リモート実行ポ リシーは、スクリプト実行アクションで Linux バンドルとして移行され、テキストファイ ルポリシーは、テキストファイルの編集アクションで Linux バンドルとして移行されま す。

**1** をクリックして、[マイグレーション初期設定]ダイアログボックスにアクセス し、変更したい設定を変更し、[*OK*]をクリックしてマイグレーションコンソールに 戻ります。

特定の設定の詳細については、29 ページの第 3 [章「マイグレーション初期設定」を](#page-28-0) 参照してください。

2「マイグレーションタスク]グループで、[ポリシー]をクリックします。オブジェク トのリストが「ソース ZLM ゾーン]パネルに表示されます。

- **3**「ソース ZLM ゾーン]パネルで、フォルダをナビゲートして、移行するポリシーオ ブジェクトを探します。
- **4** マイグレーションキューに追加するポリシーオブジェクトを選択します。
	- すべてのオブジェクトをマイグレーションキューに移動するには、[m] をク リックします。
	- 1 つのオブジェクトをマイグレーションキューに移動するには、オブジェクトを 選択してから、[■] をクリックします。

<Ctrl> キーまたは <Shift> キーを使用して、複数のオブジェクトを選択することもで きます。

「マイグレーションキュー]パネルに、マイグレーション用に選択したオブジェクト が表示されます。オブジェクトをあて先に移動すると、オブジェクト内のすべての サブフォルダもあて先フォルダに移動されます。

[宛先の ZCM ゾーン]パネルでは、これから移行するオブジェクトを斜体で表示し ます。移行後は、これらのオブジェクトは標準フォントで表示されます。

- **5** ( オプション ) オブジェクトをマイグレーションキューから削除するには、オブジェ クトを選択してから、[2]をクリックします。
- **6**[今すぐ移行]をクリックして、選択したポリシーを移行します。 「マイグレーションキュー]パネルの [ステップ]列には、オブジェクトのマイグ レーションステータスが表示されます。
- 7 (オプション)プロセスを停止するには、[キャンセル]をクリックします。 ポリシーのマイグレーションが進行中に[キャンセル]をクリックした場合、その オブジェクトのマイグレーションはキャンセルされません。ただし、後続オブジェ クトのマイグレーションはキャンセルされます。進行中のマイグレーションをキャ ンセルすると、あて先サーバが不安定になり、ダングリングデータとダングリング オブジェクトが発生する可能性があります。

#### <span id="page-23-0"></span>デバイスの移行

サーバやワークステーションなどのオブジェクトを移行できます。

ZENworks 11 SP2 では、次の Linux 配布パッケージ ( アーキテクチャは x86 または x86\_64 のいずれか ) だけがサポートされているので、これらの配布パッケージをインストールし たデバイスだけを移行できます。

- SUSE Linux Enterprise Server (SLES) 10 SP2、SP3
- SUSE Linux Enterprise Desktop (SLED) 10 SP2、SP3
- SLES 11、SLES 11 SP1
- SLED 11、SLES 11 SP1
- Open Enterprise Server (OES) 2 SP2、SP3
- Red Hat Enterprise Linux (RHEL) (AS / ES/ WS) 4.7, 4.8
- RHEL 4.6、5.3、5.4、5.5

```
注 : 次の配布パッケージをインストールしたデバイスは、ZENworks 11 SP2 でこれら
のプラットフォームに ZENworks エージェントを展開できなくても移行できます。
SLES 10、SLES 10 SP1
SLED 10、SLES 10 SP1
```
 $\triangleleft$ OES 2, OES 2 SP1

RHEL (AS / ES / WS) 4.0、4.1、4.2、4.3、4.4、4.5

- RHEL 5.1、5.2
- 1 aをクリックして、[マイグレーション初期設定] ダイアログボックスにアクセス し、変更したい設定を変更し、[OK]をクリックしてマイグレーションコンソールに 戻ります。

特定の設定の詳細については、29 ページの第 3 [章「マイグレーション初期設定」を](#page-28-0) 参照してください。

- **2**[マイグレーションタスク]グループで、[デバイス]をクリックします。オブジェク トのリストが [ソース ZLM ゾーン] パネルに表示されます。
- **3**「ソース ZLM ゾーン]パネルで、フォルダをナビゲートして、移行するデバイスオ ブジェクトを見つけます。
- **4** マイグレーションキューに追加するデバイスオブジェクトを選択します。
	- すべてのオブジェクトをマイグレーションキューに移動するには、[™] をク リックします。
	- ◆ 1つのオブジェクトをマイグレーションキューに移動するには、オブジェクトを 選択してから、[■]をクリックします。

<Ctrl> キーまたは <Shift> キーを使用して、複数のオブジェクトを選択することもで きます。

[マイグレーションキュー]パネルに、マイグレーション用に選択したオブジェクト が表示されます。オブジェクトをあて先に移動すると、オブジェクト内のすべての サブフォルダもあて先フォルダに移動されます。

[宛先の ZCM ゾーン]パネルでは、これから移行するオブジェクトを斜体で表示し ます。移行後、オブジェクトは標準フォントで表示されます。

- **5** ( オプション ) オブジェクトをマイグレーションキューから削除するには、オブジェ クトを選択してから、[ *Q* ] をクリックします。
- **6** 「今すぐ移行」をクリックします。 [マイグレーションキュー]パネルの [ステップ] 列には、オブジェクトのマイグ レーションステータスが表示されます。
- **7** (オプション)プロセスを停止するには、「キャンセル]をクリックします。

デバイスのマイグレーションが進行中に[キャンセル]をクリックした場合、その オブジェクトのマイグレーションはキャンセルされません。ただし、後続オブジェ クトのマイグレーションはキャンセルされます。進行中のマイグレーションをキャ ンセルすると、あて先サーバが不安定になり、ダングリングデータとダングリング オブジェクトが発生する可能性があります。

#### <span id="page-24-0"></span>割り当ての移行

バンドル、ポリシー、およびデバイスの割り当てを移行できます。このパネルには、それ ら移行対象のバンドル、ポリシー、およびデバイスだけが一覧されます。バンドルおよび ポリシーに対する割り当てを移行する場合は、これらのオブジェクトの GUID を保持する 必要があります。

バンドルとポリシーの GUID を保持する方法の詳細については、29 [ページの第](#page-28-0) 3 章「マ [イグレーション初期設定」](#page-28-0)を参照してください。

「デバイス]フォルダのナビゲート中に、デバイスに対する割り当てを見ることができま す。オブジェクトの特定の割り当てまたはすべての割り当てのどちらかを移行できます。 ただし、割り当てを移行する前に、割り当てのオブジェクトを移行しておく必要がありま す。

注 **:** デバイスの割り当てを移行している間は、RHEL デバイスのロゴが SUSE のロゴとし て表示されます。

- **1** をクリックして、[マイグレーション初期設定]ダイアログボックスにアクセス し、変更したい設定を変更し、[*OK*]をクリックしてマイグレーションコンソールに 戻ります。 特定の設定の詳細については、29 ページの第 3 [章「マイグレーション初期設定」を](#page-28-0) 参照してください。
- 2 「マイグレーションタスク]グループで、「*割り当て*」をクリックします。オブジェク トのリストが [ソース ZLM ゾーン] パネルに表示されます。
- **3**[ソース ZLM ゾーン]パネルで、フォルダをナビゲートして、移行対象の割り当て オブジェクトを見つけます。
- **4** マイグレーションキューに移動する割り当てオブジェクトを選択します。
	- すべてのオブジェクトをマイグレーションキューに移動するには、[m] をク リックします。
	- ◆ 1つのオブジェクトをマイグレーションキューに移動するには、オブジェクトを 選択してから、[コ]をクリックします。

<Ctrl> キーまたは <Shift> キーを使用して、複数のオブジェクトを選択することもで きます。

「マイグレーションキュー]パネルに、マイグレーション用に選択したオブジェクト が表示されます。オブジェクトをあて先に移動すると、オブジェクト内のすべての サブフォルダもあて先フォルダに移動されます。

「宛先の ZCM ゾーン]パネルでは、これから移行するオブジェクトを斜体で表示し ます。移行後、オブジェクトは標準フォントで表示されます。

- **5** ( オプション ) オブジェクトをマイグレーションキューから削除するには、オブジェ クトを選択してから、[ 2 ] をクリックします。
- **6** [*今すぐ移行*] をクリックします。
	- [マイグレーションキュー]パネルの [ステップ] 列には、オブジェクトのマイグ レーションステータスが表示されます。
- **7** (オプション)プロセスを停止するには、[キャンセル]をクリックします。

割り当てのマイグレーションが進行中に[キャンセル]をクリックした場合、そのオブ ジェクトのマイグレーションはキャンセルされません。ただし、後続オブジェクトのマイ グレーションはキャンセルされます。進行中のマイグレーションをキャンセルすると、あ て先サーバが不安定になり、ダングリングデータとダングリングオブジェクトが発生する 可能性があります。

#### <span id="page-25-0"></span>設定の移行

システム変数だけを管理ゾーン設定のマイグレーションの一部として移行できます。デバ イスレベルの一部であるシステム変数は、デバイスの移行時に移行されます。

# <span id="page-26-0"></span>**2.6** マイグレーション進行状況の監視

- 27 ページのセクション 2.6.1 「「マイグレーションログ] タブ」
- ◆ 27 ページのセクション 2.6.2 「「マイグレーション履歴] タブ」

## <span id="page-26-1"></span>**2.6.1** [マイグレーションログ]タブ

「マイグレーションログ」タブには、すべてのマイグレーションイベントの詳細が表示さ れます。ログファイルには、log ディレクトリからアクセスすることもできます。この ディレクトリは、マイグレーションユーティリティの実行ファイルと同じ場所に作成され ます。

[クリア]をクリックして、表示されている詳細をクリアします。[再ロード]をクリック して、マイグレーションログを更新します。

### <span id="page-26-2"></span>**2.6.2** [マイグレーション履歴]タブ

「マイグレーション履歴」タブには、次のマイグレーションに関する詳細が表示されます。

- ◆ オブジェクトのマイグレーション元のデバイス名と完全なパス
- オブジェクトのマイグレーション先のデバイス名と完全なパス
- ◆ オブジェクトを移行した日付
- オブジェクトを移行したユーザ
- ◆ オブジェクトのタイプ
- オブジェクトの固有の識別子

[クリア]をクリックして、表示されている詳細をクリアします。

## <span id="page-26-3"></span>**2.7** マイグレーションのキャンセル

[キャンセル]ボタンをクリックすると、マイグレーションプロセスが停止します。[キャ ンセル]ボタンを押したときにすでに移行されているオブジェクトは、ロールバックされ ません。

オブジェクトのマイグレーションが進行中に、マイグレーションプロセスをキャンセルし た場合、進行中のマイグレーションはキャンセルされません。ただし、後続オブジェクト のマイグレーションはキャンセルされます。オブジェクトのマイグレーションが進行中に マイグレーションプロセスをキャンセルすると、インストール先サーバが不安定になり、 ダングリングデータが発生する可能性があります。

<span id="page-28-0"></span><sup>3</sup> マイグレーション初期設定

マイグレーション初期設定を使用すると、自分の選択を指定できるので、マイグレーショ ンプロセスをカスタマイズできます。

ZENworks Linux Management Migration Utility の アイコンを使用すると、[マイグレー ション初期設定]ダイアログボックスが表示され、そのダイアログボックスでマイグレー ションの設定を指定できます。一部のカテゴリには初期設定がない場合があります。

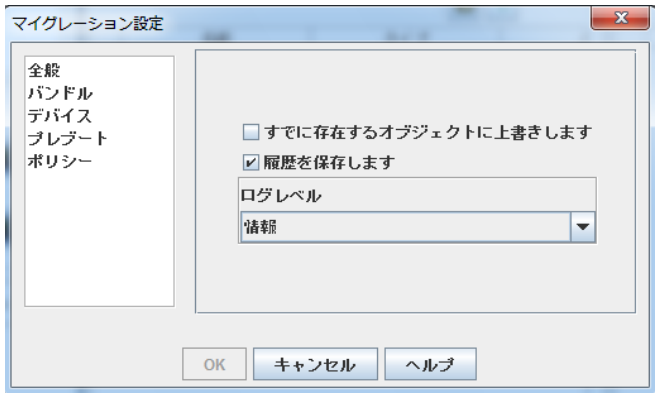

次のカテゴリには、初期設定を設定できます。

# <span id="page-28-1"></span>**3.1** 全般

次の全般設定を設定できます。

すでに存在するオブジェクトを上書きする **:** このチェックボックスをオンにすると、あて 先ゾーンにすでに存在するオブジェクトが上書きされます。バンドルとポリシーについて は、マイグレーション後にそれらの GUID が保持される場合のみ、このオプションを適用 できます。

バンドルとポリシーの GUID を保持する方法の詳細については、29 [ページのセクション](#page-28-2) 3.2[「バンドル」](#page-28-2)と 32 [ページのセクション](#page-31-0) 3.5「ポリシー」を参照してください。

履歴を保存する **:** このチェックボックスをオンにすると、後で使用するための、オブジェ クトのマイグレーション履歴の詳細が保存されます。

ログレベル **:** 追跡するエラーのレベルを定義するオプションを選択します。ここで指定す るレベルによって、ログに記録されるメッセージの種類が決まります。デフォルトでログ レベルは、情報メッセージの追跡に設定されています。

# <span id="page-28-2"></span>**3.2** バンドル

バンドルについては、次の初期設定を設定できます。

移行したオブジェクトの **GUID** を保持する **:** このチェックボックスをオンにすると、移行 後にバンドル GUID が保持されます。

オブジェクトの詳細を表示する **:** デフォルトでは、この初期設定は選択されていません。 このチェックボックスをオンにすると、ソースとあて先のパネルの[詳細]列にバンドル に関する追加情報が表示されます。マイグレーションユーティリティでは、各オブジェク トの詳細を取得する必要があるので、バンドルの一覧を表示するのに時間がかかることが あります。

重要 **:** このチェックボックスを選択すると、プレブートバンドルは表示されなくなりま す。プレブートバンドルを表示するには、このチェックボックスの選択を解除してくださ い。

**Linux** 依存バンドルとしてバンドルを移行する **:** このチェックボックスを選択すると、 Linux 依存バンドルとしてバンドルが移行されます。Linux 依存バンドルは、依存パッ ケージを保存し、それによって、パッケージの依存関係を解決します。

マウントされた **ZLM** パッケージリポジトリのパス **:** ZLM パッケージリポジトリがマウン トされたパスを指定します。これは、Linux 用プレインストールタスクの実行中に指定し たパスです ( 11 ページの 「Linux [上でのバンドルマイグレーションの前提条件」](#page-10-3)の[ステッ](#page-10-4) [プ](#page-10-4) 3 参照 )。Linux では、デフォルトパスは /mnt/zlm/pkg-repo/ です。Windows では、デフォ ルトパスは \*\ZLM\_Server\_IP\_address*\pkg-repo\_details\_of\_the\_mapped\_drive です。

# <span id="page-29-0"></span>**3.3** デバイス

デバイスについては、次の初期設定を設定できます。

オブジェクトの詳細を表示する **(** ターゲット別にフィルタ **):** デフォルトでは、この初期設 定が選択され、ZENworks 11 SP2 でサポートされていないターゲットを持つデバイスが フィルタされます。ZENworks Linux Management は、ZENworks 11 SP2 によってサポート されていない一部のターゲット (SUSE Linux Enterprise Server (SLES) 9、Open Enterprise Server (OES) 1、Red Hat Enterprise Linux (RHEL) 3 など ) をサポートしています。この初期 設定を選択解除した場合、マイグレーションツールは ZENworks 11 SP2 でサポートされて いないターゲットを持つデバイスをフィルタしないので、それらのデバイスに関連付けら れたオブジェクトのマイグレーションが失敗します。

この初期設定を選択したままにすると、ソースパネルとあて先パネルの[詳細]列に、そ れらのデバイスに関する追加情報が表示されます。マイグレーションユーティリティは、 各オブジェクトの詳細を取得する必要があるので、デバイスの一覧を表示するのに時間が かかることがあります。ただし、サポートされていないターゲットを持つデバイスを意図 的に移行しない場合は、この初期設定を選択解除できます。

# <span id="page-29-1"></span>**3.4** プレブート

プレブートについては、次の初期設定を設定できます。

プレブートファイルを上書きする **:** このチェックボックスをオンにすると、あて先ゾーン にすでに存在するプレブートファイルが上書きされます。

マウントされた **ZLM** イメージリポジトリのパス **:** ZENworks Linux Management Migration Utility がインストールおよび実行されているローカルデバイス上で、ZENworks Linux Management イメージリポジトリをマウントする場所を指定します。Linux ローカルデバ イスにイメージリポジトリをマウントする場合は 13 [ページのステップ](#page-12-2) 2a、Windows ロー カルデバイスにイメージリポジトリをマウントする場合は 15 [ページのステップ](#page-14-1) 2a を、そ れぞれ参照してください。

この設定は、ZENworks イメージバンドルとマルチキャストイメージセットバンドルに対 してのみ適用できます。DellDTK 設定バンドルに関連付けられたイメージがある場合は、 DellDTK 設定バンドルにも適用できます。

マウントされた **ZCM** イメージリポジトリのパス **:** ZENworks Linux Management Migration Utility がインストールおよび実行されているローカルデバイス上で、ZENworks Configuration Management コンテンツリポジトリをマウントする場所を指定します。Linux ローカルデバイスにイメージリポジトリをマウントする場合は 14 [ページのステップ](#page-13-0) 2b、 Windows ローカルデバイスにイメージリポジトリをマウントする場合は 15 [ページのス](#page-14-1) [テップ](#page-14-1) 2a を、それぞれ参照してください。

この設定は、ZENworks イメージバンドルとマルチキャストイメージセットバンドルに対 してのみ適用できます。DellDTK 設定バンドルに関連付けられたイメージがある場合は、 DellDTK 設定バンドルにも適用できます。指定する場所に、すべてのユーザ用の書き込 み権限があることを確認してください。

マウントされた **ZLM TFTP** のフォルダ **:** ZENworks Linux Management Migration Utility が インストールおよび実行されているローカルデバイス上で、ZENworks Linux Management TFTP ディレクトリをマウントする場所を指定します。Linux ローカルデバイスに TFTP ディレクトリをマウントする場合は 14 [ページのステップ](#page-13-1) 3a、Windows ローカルデバイス に TFTP ディレクトリをマウントする場合は 16 [ページのステップ](#page-15-0) 3a を、それぞれ参照し てください。

この設定は、AutoYaST、Kickstart、および DellDTK の設定バンドルに対してのみ適用で きます。指定する場所に、すべてのユーザ用の実行権限があることを確認してください。

マウントされた **ZCM TFTP** のフォルダ **:** ZENworks Linux Management Migration Utility が インストールおよび実行されているローカルデバイス上で、ZENworks Configuration Management TFTP ディレクトリをマウントする場所を指定します。Linux ローカルデバイ スに TFTP ディレクトリをマウントする場合は 15 [ページのステップ](#page-14-2) 3b、Windows ローカ ルデバイスに TFTP ディレクトリをマウントする場合は 16 [ページのステップ](#page-15-1) 3b を、それ ぞれ参照してください。

この設定は、AutoYaST、Kickstart、および DellDTK の設定バンドルに対してのみ適用で きます。指定する場所に、すべてのユーザ用の書き込み権限と実行権限があることを確認 してください。

**ZLM** サーバ上のイメージリポジトリのルート **:** ZENworks Linux Management サーバ ( マイ グレーション元 ) 上の、移行するイメージリポジトリの場所を指定します。マイグレー ションユーティリティを Linux デバイスで実行する場合は、ZLM イメージリポジトリの samba 共有パスを指定します。マイグレーションユーティリティを Windows デバイスで 実行する場合は、ZLM イメージリポジトリのマウントされたドライブを指定します。

この設定は、ZENworks イメージバンドルとマルチキャストイメージセットバンドルに対 してのみ適用できます。DellDTK 設定バンドルに関連付けられたイメージがある場合は、 DellDTK 設定バンドルにも適用できます。

**ZCM** コンテンツリポジトリ **:** ZENworks Configuration Management サーバ ( マイグレー ション先 ) 上のコンテンツリポジトリの場所を指定します。マイグレーションユーティリ ティを Linux デバイスで実行する場合は、 /var/opt/novell/zenworks/content-repo/ の samba 共有パ スを指定します。マイグレーションユーティリティを Windows デバイスで実行する場合 は、%ZENWORKS\_HOME%\zenworks\work\content-repo のマウントされたデバイスを指定します。

この設定は、ZENworks イメージバンドルとマルチキャストイメージセットバンドルに対 してのみ適用できます。DellDTK 設定バンドルに関連付けられたイメージがある場合は、 DellDTK 設定バンドルにも適用できます。

バンドルマイグレーションの一部としてイメージをコピーしない **:** バンドルの移行時にイ メージをコピーしない場合は、このチェックボックスをオンにします。このイメージは、 後で、手動コピーできます。この設定は、ZENworks イメージバンドルとマルチキャスト イメージセットバンドルに対してのみ適用できます。DellDTK 設定バンドルに関連付け られたイメージがある場合は、DellDTK 設定バンドルにも適用できます。

プレブートバンドルを移行すると、関連のイメージ ( ベースイメージまたはアドオンイ メージ ) とファイル ( 環境設定またはスクリプト ) も移行されます。ZENworks Configuration Management に移行する ZENworks Linux Management プレブートバンドルに イメージまたはバンドルが含まれている場合は、移行した ZENworks Configuration Managementバンドルには各イメージまたは各バンドルが別個のアクションに含まれます。

たとえば、移行する ZENworks Linux Management の ZENworks イメージバンドルにベース イメージとアドオンイメージがある場合、移行した ZENworks Configuration Management の ZENworks イメージバンドルには、イメージのタイプ ( ベースとアドオン ) ごとに 2 つ の新しいアクションが含まれます。

# <span id="page-31-0"></span>**3.5** ポリシー

ポリシーについては、次の初期設定を設定できます。

移行したオブジェクトの **GUID** を保持する **:** 移行後にオブジェクトの GUID を保持するに は、このチェックボックスをオンにします。

あて先バンドルの詳細を表示する **:** あて先デバイスでバンドルバージョンやバンドル名な どのバンドル詳細を表示させるには、このチェックボックスをオンにします。

# <span id="page-32-0"></span>**Linux Management Migration Utility** のトラブルシューティング

以降のセクションでは、Linux Management Migration Utility の操作中に発生する可能性の ある問題の解決方法について説明します。

● 33 ページの 「「宛先の ZCM ゾーン] パネルにバンドルフォルダが表示されない」

#### <span id="page-32-1"></span>[宛先の ZCM ゾーン]パネルにバンドルフォルダが表示されない

- ソース : ZENworks Configuration Management、Linux Management Migration Utility。
- 考えられる原因: この問題は、バンドルフォルダ名に @Sandbox または @Version が含ま れていると発生する可能性があります。

アクション: なし。